# 新生補登錄資料方法如下:

### **STEP1**:學校首頁點選校務行政系統

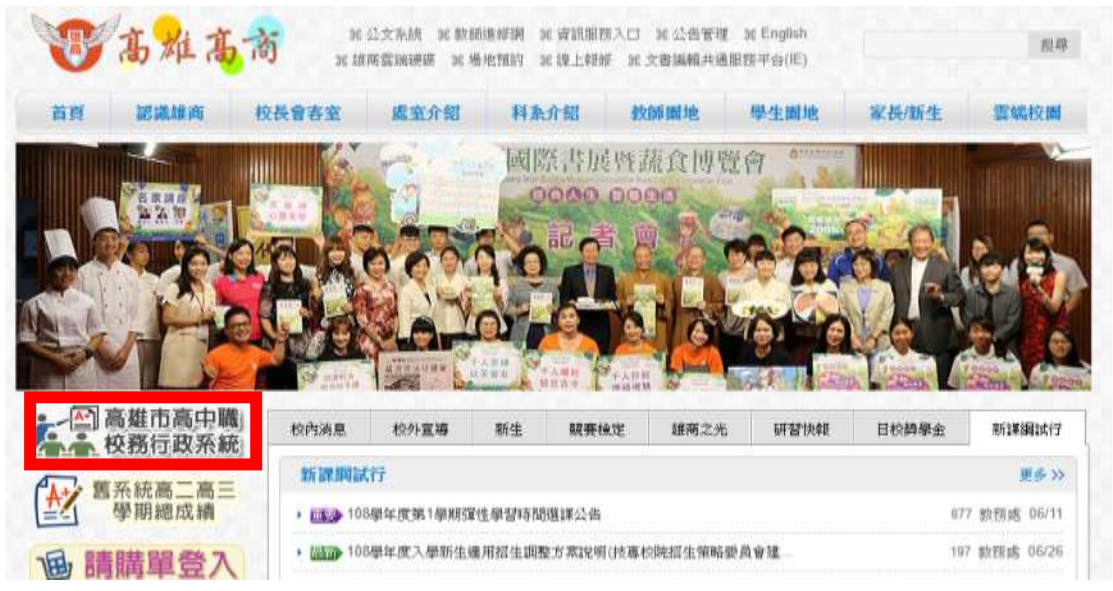

#### **STEP2**:直接在頁面登錄,帳號為學號,密碼為身分證統一編號

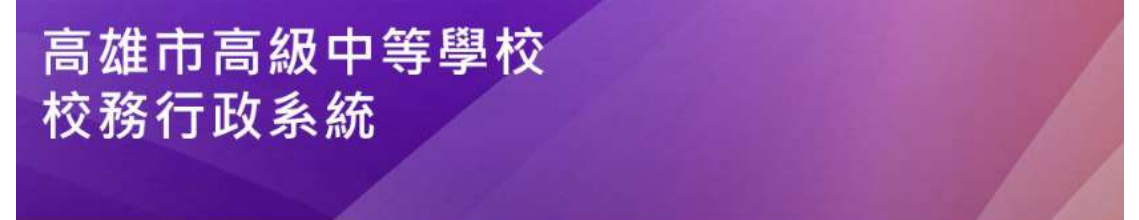

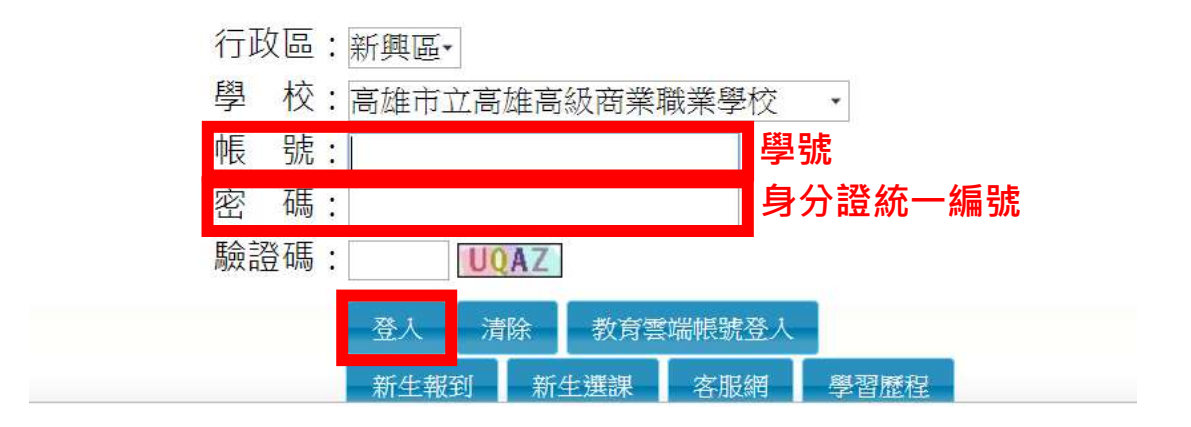

**STEP3**:首次登入請更改新的密碼**(**務必記住新密碼**)**

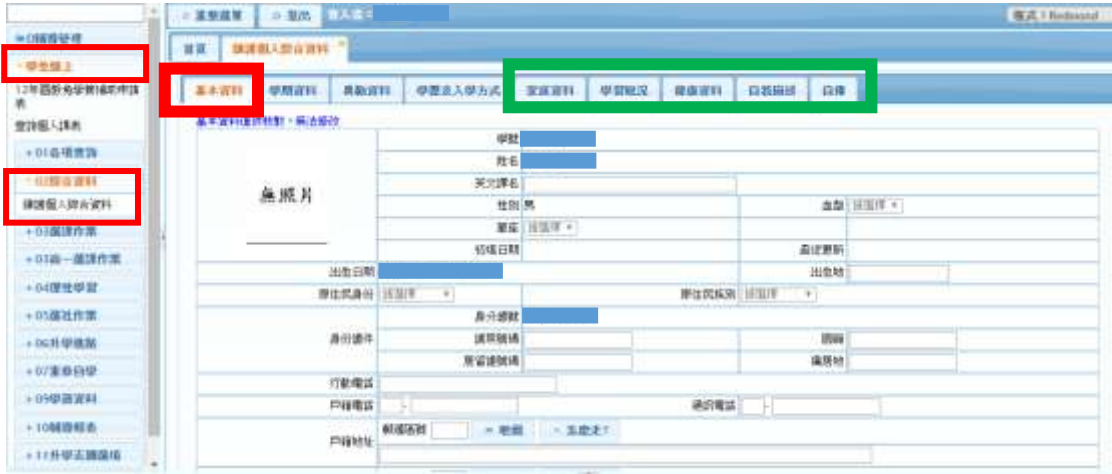

# STEP4:點選左側選單「學生線上」→「02 綜合資料」→「維護個人綜合資料」

## **STEP5**:修正資料

注意:基本資料(上一步驟之紅框)無法修正,須至教務處提供資料由校方登錄。 其餘僅能修正家庭資料、學習概況、健康資料、自我描述及自傳(上一步驟之綠 框)。